#### ISTITUTO COMPRENSIVO "G.PALATUCCI" CAMPAGNA (SA)

BREVE GUIDA PER ISCRIVERSI ALLA PIATTAFORMA GSUITE, ACCEDERE A CLASSROOM E A **GOTOMEETING** 

ANIMATORE DIGITALE: GIUSEPPE MAGLIANO

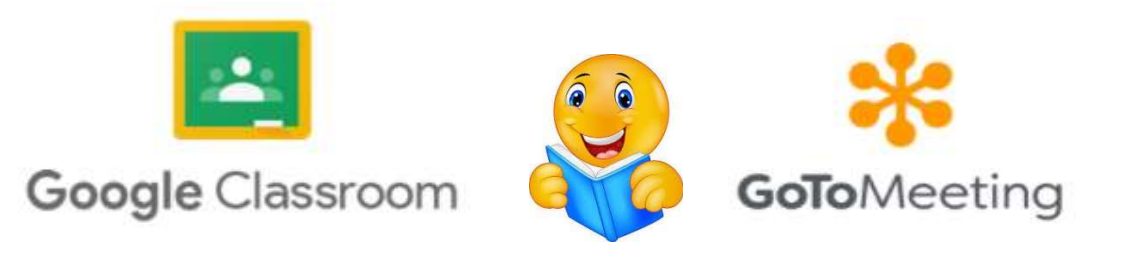

Salve vediamo in pochi minuti come entrare in Classroom della nostra piattaforma di Gsuite e come accedere alla piattaforma GotoMeeting per i Collegi dei docenti

Purtroppo la nostra piattaforma G Suite for Education da novembre ha limitato, il numero di utenti di Meet (nella versione non a pagamento) a 100 e noi superiamo abbondantemente tale limite.

Per evitare problemi siamo stati costretti ad utilizzare una piattaforma esterna a pagamento (GotoMeeting) che ci consente di avere riunioni fino a 150 partecipanti.

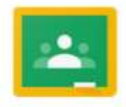

**Google Classroom** 

1) Primo passaggio accedere al motore di ricerca di Google da Chrome oppure ad un altro browser qualsiasi (Mozilla, Opera, Edge etcc..)

### 2) Scrivere Classroom accedi

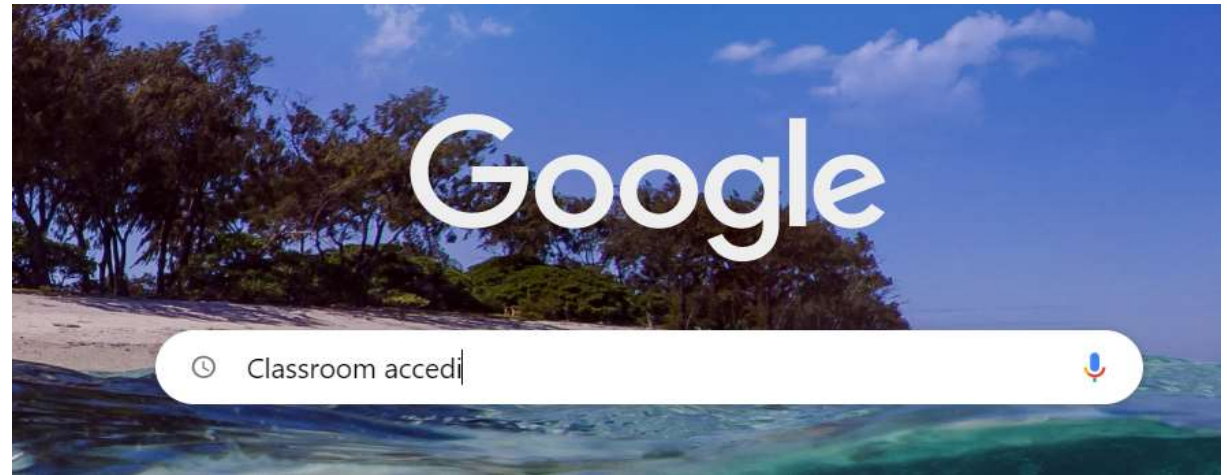

### 3) Cliccate sul primo o secondo link

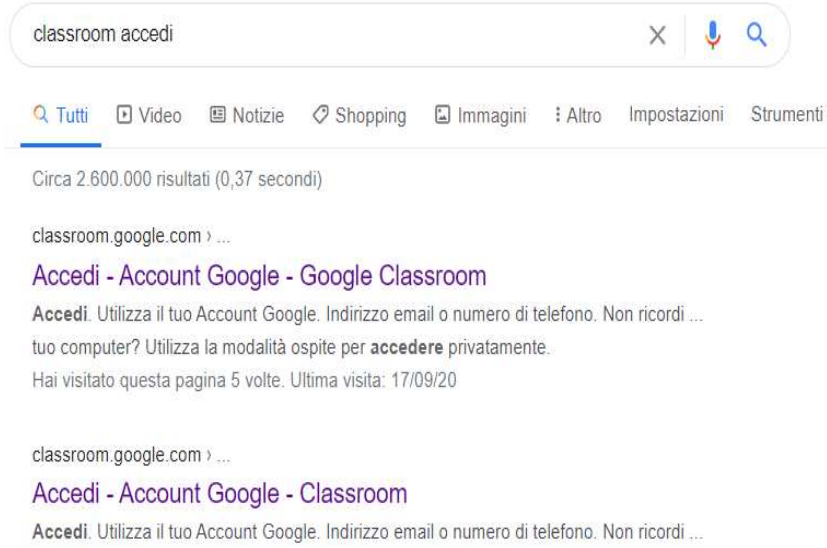

computer? Utilizza una finestra di navigazione privata per accedere.

# Potreste, in alternativa, anche scrivere direttamente nella barra degli indirizzi: classroom.google.com

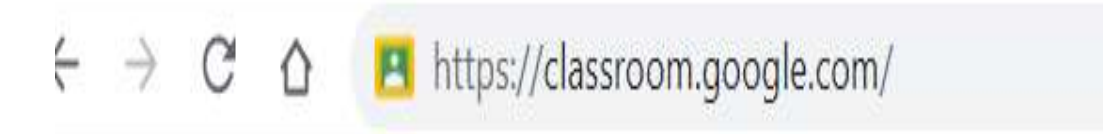

4) Inserite adesso le credenziali fornite dall'amministratore del dominio

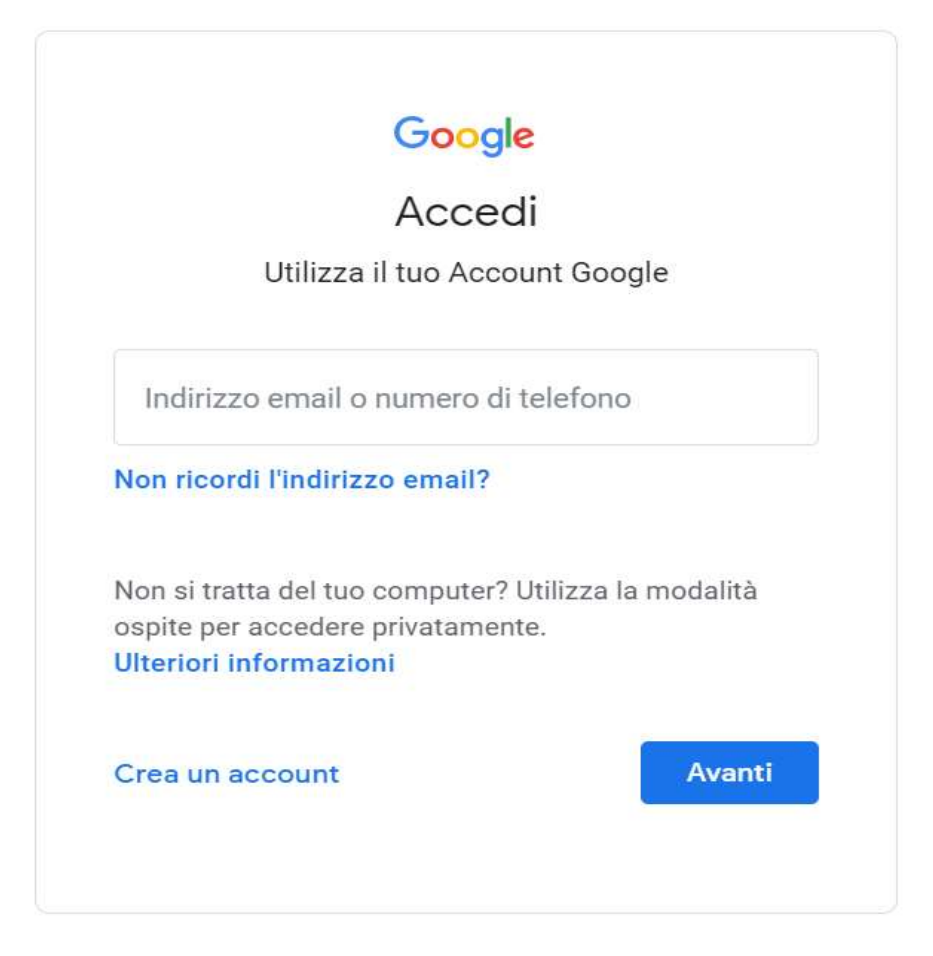

In questo caso, a livello di esempio ho inserito nomecognome@istitutopalatucci.it

Non ci devono essere spazi o punti tra il vostro nome ed il vostro cognome

Es. giuseppegaribaldi@istitutopalatucci.it

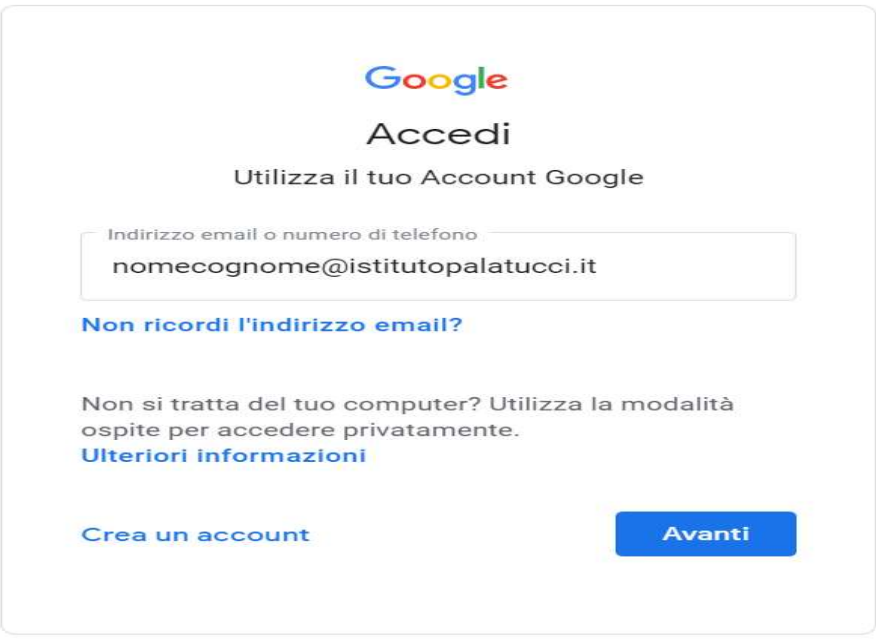

Poi cliccate semplicemente su Avanti...

Inserisco ora la mia password momentanea avuta dall'amministratore

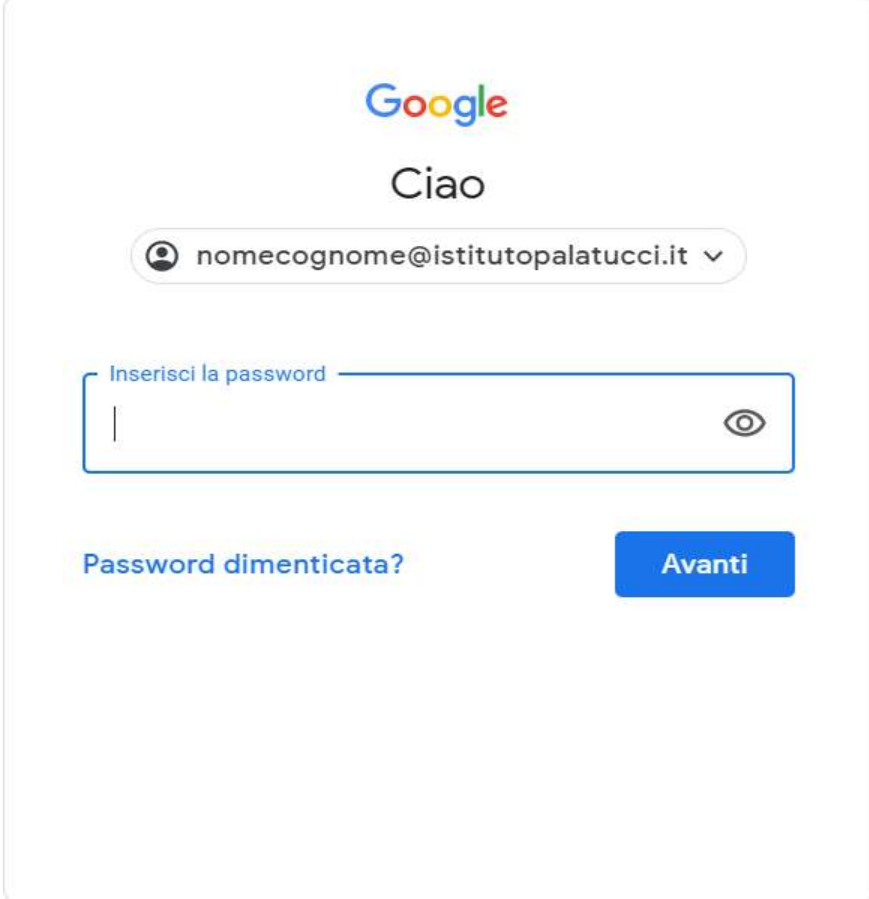

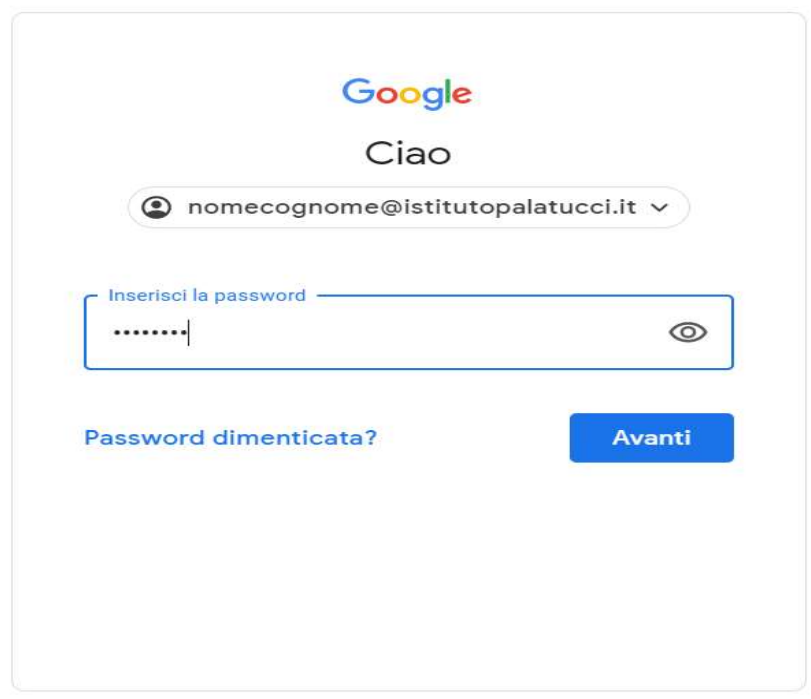

Dopo aver inserito la password momentanea apparirà un messaggio di benvenuto

Google

Benvenuto nel tuo nuovo account

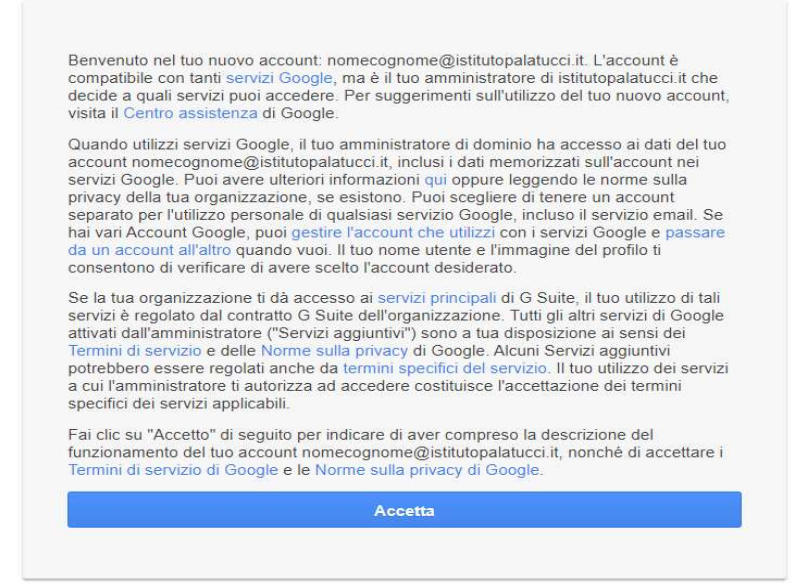

Cliccate su Accetta

#### INSERIMENTO PASSWORD DEFINITIVA

Ora dobbiamo solo inserire per due volte la nostra password definitiva

Crea la password usando almeno otto caratteri. Scegli una combinazione qualsiasi di lettere, numeri e simboli (solo caratteri ASCII standard). Gli accenti, apostrofo e i caratteri accentati non sono ammessi.

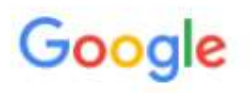

Cambia la password di nomecognome@istitutopalatucci.it

Leggi ulteriori informazioni sulla scelta di una password sicura

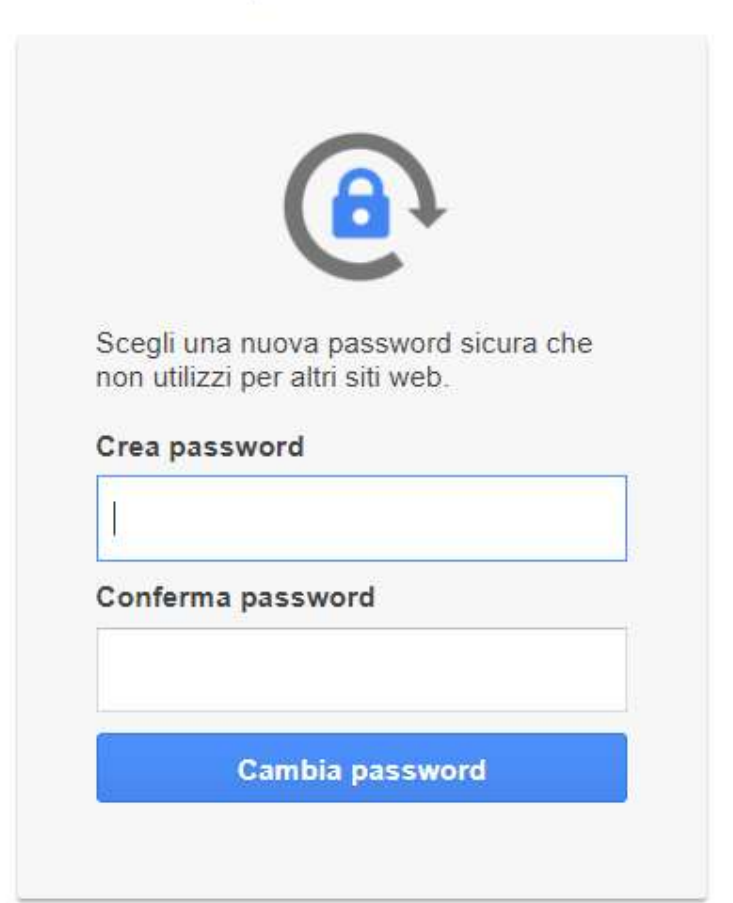

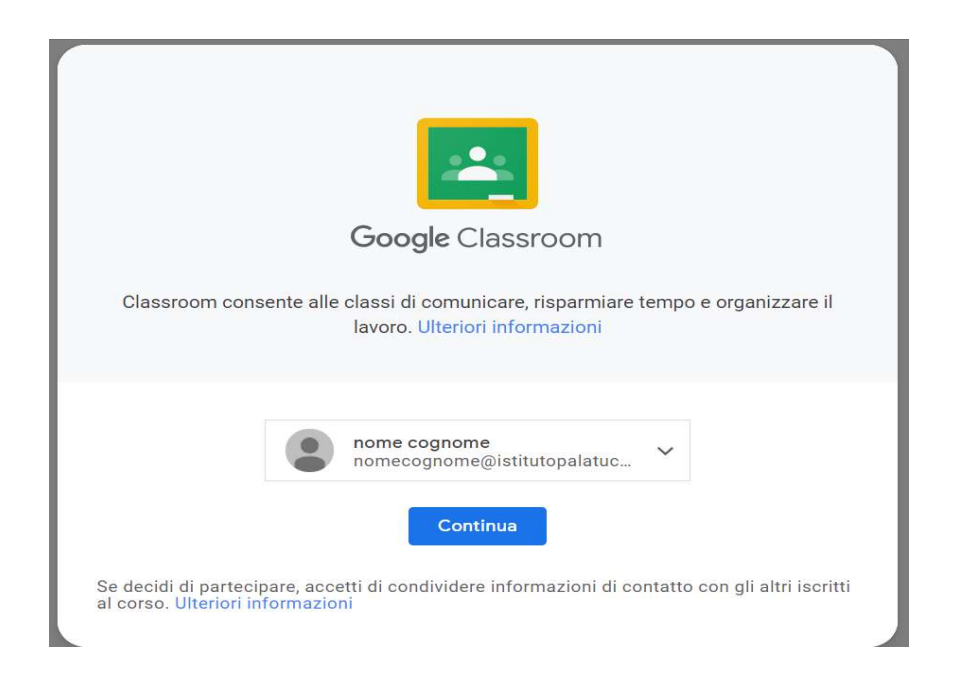

## Adesso clicco sul mio ruolo

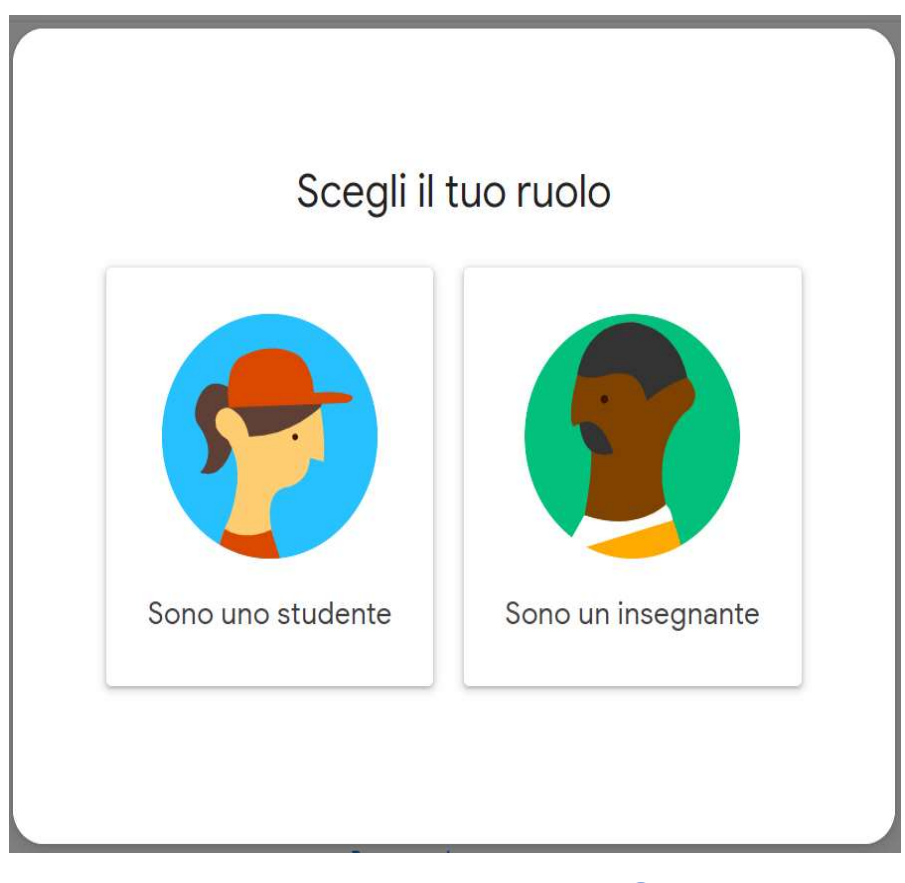

## E SIAMO FINALMENTE ARRIVATI SU CLASSROOM @

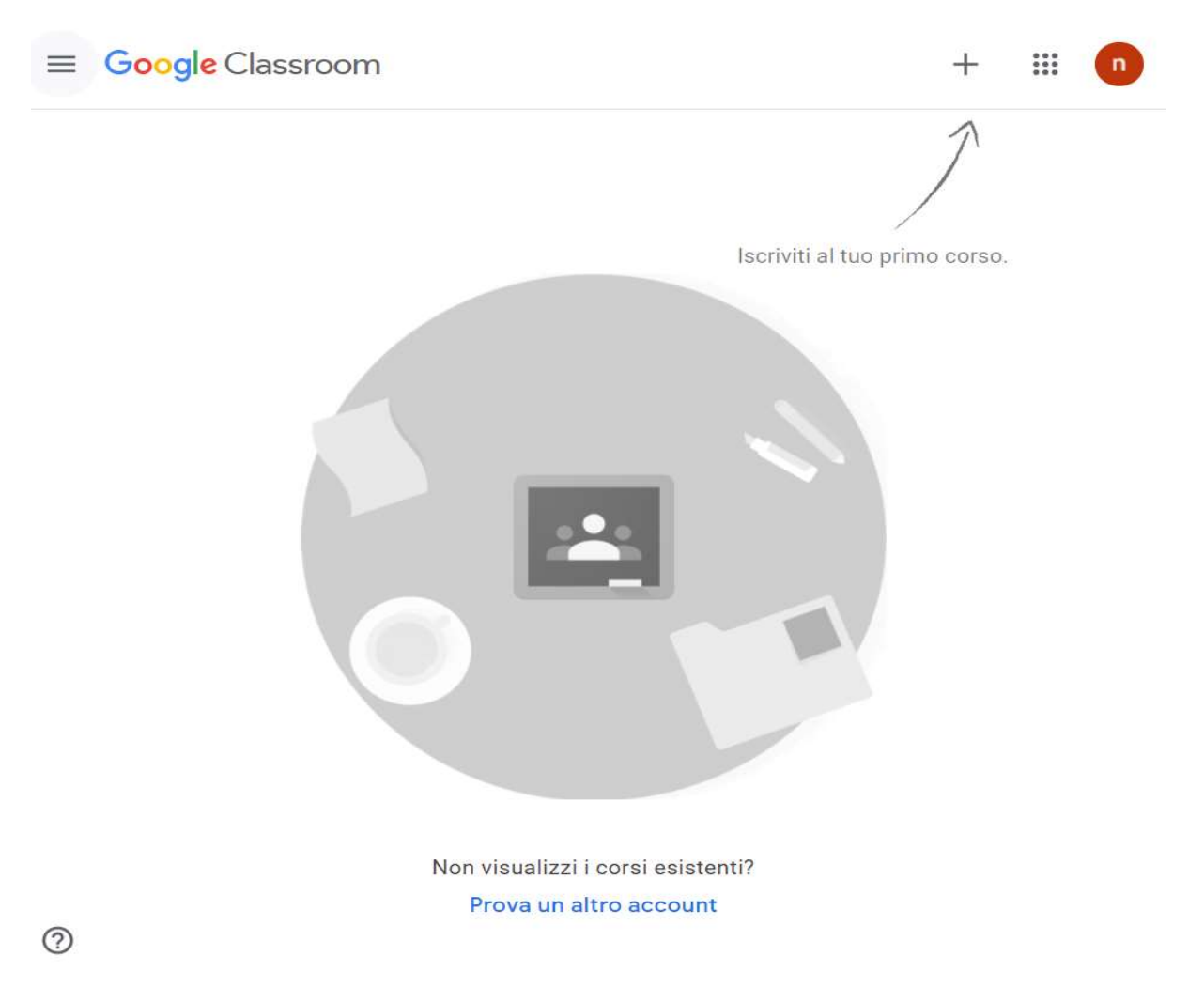

Qui troverete già tutti i corsi attivati e dovete solo cliccare su ISCRIVITI… Per creare i vostri corsi la procedura è altrettanto banale.

Per i cellulari ed i tablet il procedimento di iscrizione alla piattaforma è ancora più elementare, dovete semplicemente scaricare l'app di Classroom (Play Store o su App Store)

ed immettere i dati richiesti.

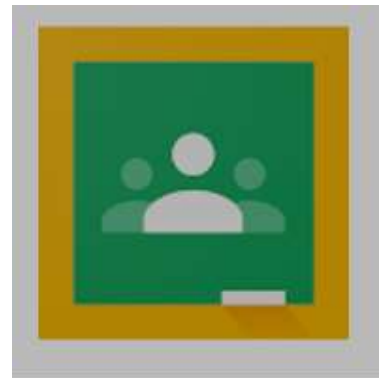

Google Classroom Google LLC

# SE INCONTRATE DIFFICOLTÀ AD ACCEDERE A CLASSROOM IN QUANTO AVETE SUL VOSTRO PC ALTRI ACCOUNT DI GMAIL

 1) Primo passaggio accedere al motore di ricerca di Google da Chrome oppure ad un altro browser qualsiasi (mozilla, opera, edge etcc..)

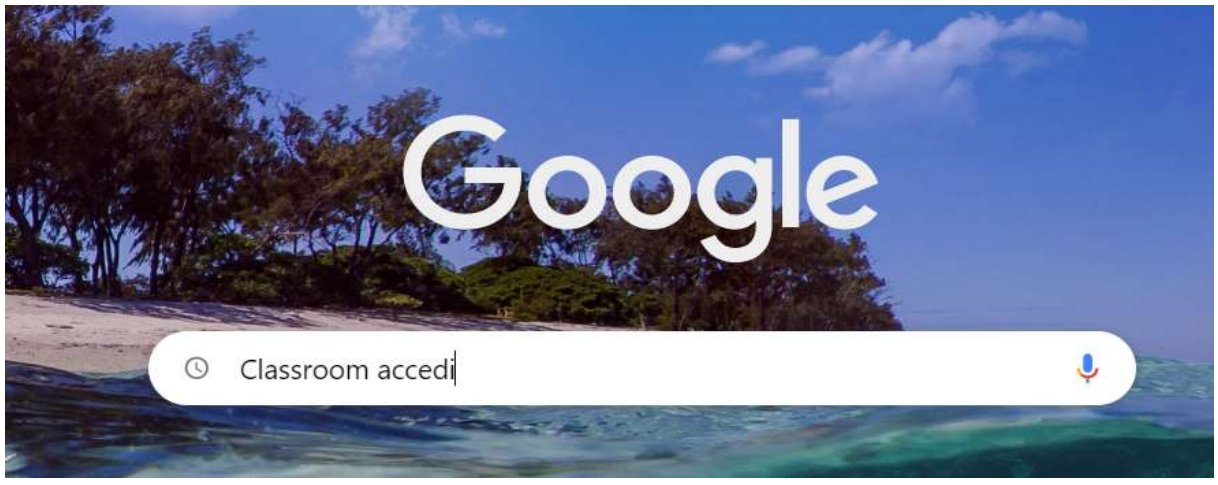

2) Scrivere Classroom accedi

3) Cliccate con il tasto destro del mouse sul secondo link e selezionate:

Apri il link in una finestra di navigazione in incognito e ripetete semplicemente quanto descritto per la procedura normale

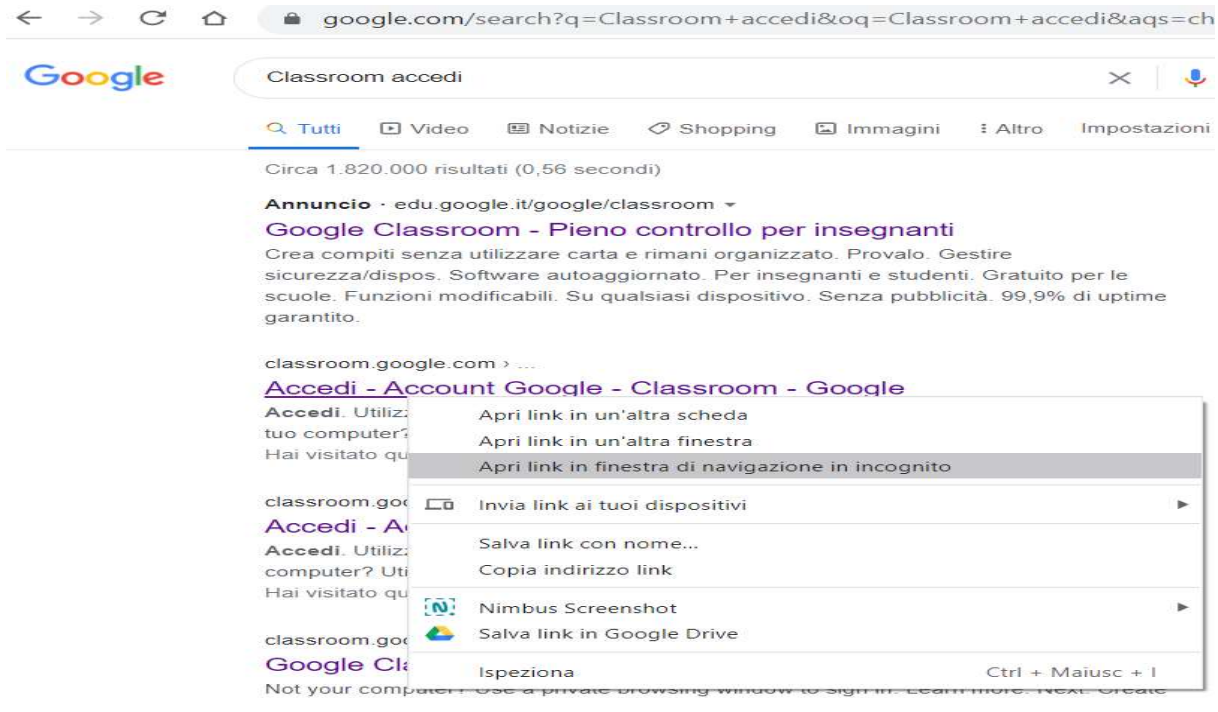

**ISTRUZIONI PER ACCEDERE AI COLLEGI DEI DOCENTI SU GOTOMEETING** (PIATTAFORMA UTILIZZATA ANCHE IN TANTISSIMI WEBINAR A CUI AVETE **PARTECIPATO)** 

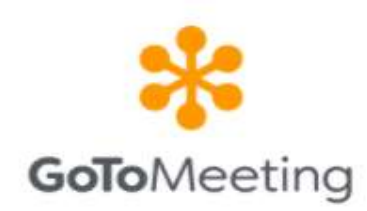

#### ACCEDETE AL CORSO DOCENTI DI TUTTO L'ISTITUTO

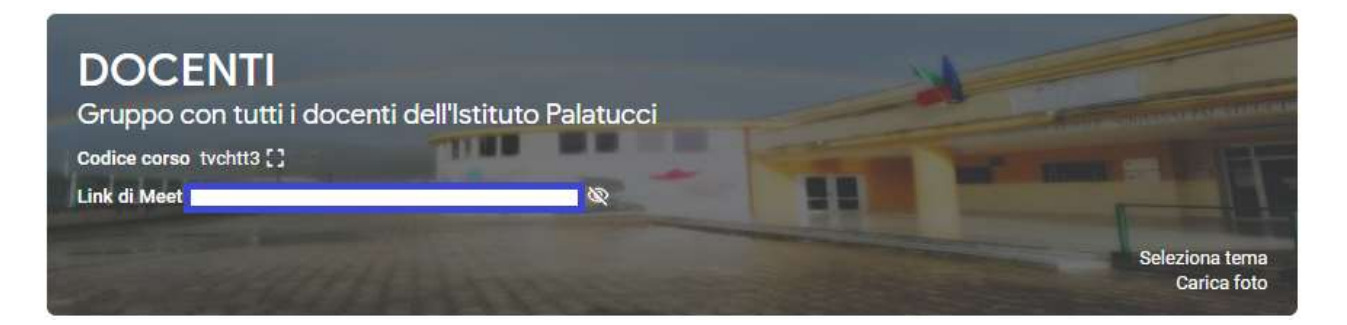

IN STREAM (BACHECA) TROVERETE IL LINK PER COLLEGARVI A GOTOMEETING E IL LINK PER FIRMARE LA PRESENZA CON UN MODULI DI GOOGLE.

IN REALTÀ GOTOMEETING HA ANCHE UNA FUNZIONE DI REGISTRAZIONE DEGLI UTENTI PARTECIPANTI **MA LA PRUDENZA NON È MAI TROPPA.** 

UNA VOLTA CLICCATO SUL LINK PER ACCEDERE ALLA RIUNIONE DOVE SOLO INSTALLARE L'APP PROPOSTA E SUCCESSIVAMENTE INSERIRE LE VOSTRE GENERALITÀ (COGNOME E NOME) CHE SARANNO USATE ANCHE PER LA REGISTRAZIONE INTERNA DELLA VOSTRA PRESENZA AL COLLEGIO.

COSÌ POTRETE VISUALIZZARE IN PRIMO PIANO IL RELATORE…

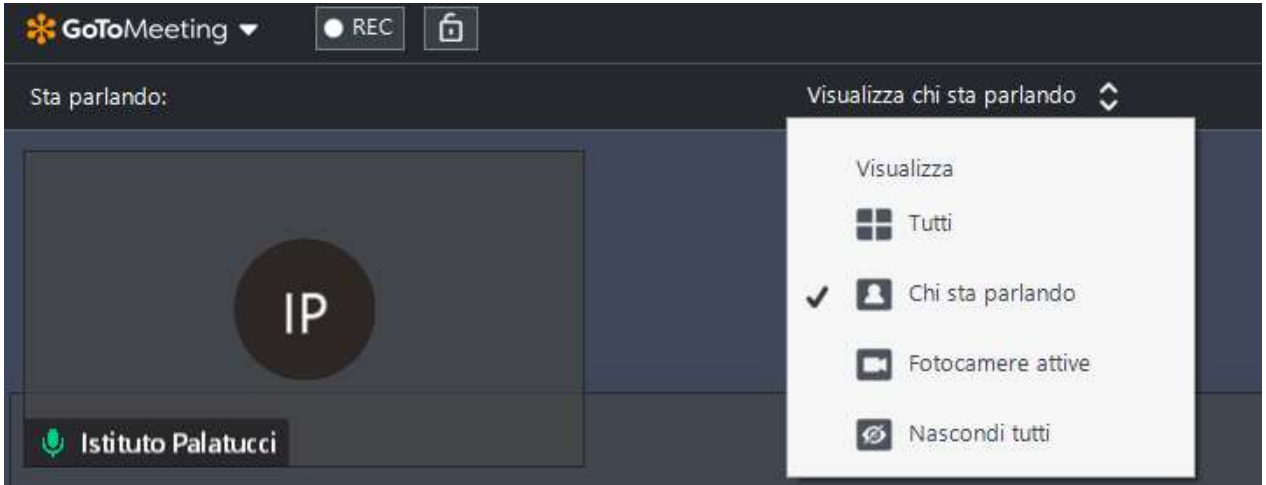

#### UN'ULTIMA COSA…

Carissimi colleghi durante il collegio docenti vi invito ad utilizzare le cuffie oppure gli auricolari e spegnere il microfono (come avete fatto splendidamente nel precedente collegio docenti)

Nel caso in cui ci siano, purtroppo, problemi di connessione, disattiviamo anche le nostre webcam. Per quanto riguarda la firma di presenza troverete il link sul gruppo DOCENTI, in chat e sugli altri nostri gruppi docenti su WhatsApp e logicamente sulla chat della riunione.

PER QUALSIASI PROBLEMA CONTATTATEMI

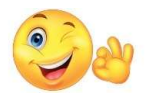